# **Honeywell**

Honeywell HDCS
Video Surveillance System
User Manual

# **Table of Contents**

| 1 | Overview and Environment        | 1  |
|---|---------------------------------|----|
|   | Overview                        |    |
|   | Performance                     | 1  |
|   | Environments                    | 2  |
| 2 | Installation and Initialization | 3  |
|   | Installation                    |    |
|   | Policy Confirmation             |    |
|   | Initialization                  | 7  |
| 3 | Settings                        | g  |
|   | Login Interface                 |    |
|   | Main Interface                  |    |
|   | User                            | 12 |
|   | Adding a Role                   | 12 |
|   | Modifying a Role                | 13 |
|   | Deleting a Role                 | 13 |
|   | Adding a User                   | 14 |
|   | Modifying a User                | 15 |
|   | Deleting a User                 | 15 |
|   | Switching a User                | 15 |
|   | Devices                         | 15 |
|   | Adding a Device                 | 15 |
|   | Modifying a Device              | 19 |
|   | Deleting a Device               | 2C |
|   | Device Configuration            | 22 |
|   | Event Configuration             | 23 |
|   | Notify                          | 26 |
|   | Link Video                      | 27 |
|   | Alarm Output                    | 28 |
|   | Defence Time                    | 29 |
|   | Event View                      | 30 |
|   | Tour & Task                     | 31 |

|   | Adding a Task Plan                 | 31 |
|---|------------------------------------|----|
|   | Modifying a Task Plan              | 35 |
|   | Deleting a Task Plan               | 35 |
|   | System Configuration               | 35 |
| 4 | Live View                          | 39 |
|   | Live Viewing                       | 40 |
|   | Video Settings                     | 42 |
| 5 | Playback                           | 44 |
|   | Playing Back the Device Recordings | 46 |
|   | Smart Search                       | 48 |
|   | Video Settings                     | 50 |
|   | Playing Back the Device Pictures   | 51 |
|   | Playing Back the Local Recordings  | 52 |
|   | Playing Back the Local Pictures    |    |
|   | Exporting the Device Recordings    |    |
|   | Exporting the Device Pictures      |    |
|   | Exporting the Local Recordings     | 56 |
| 6 | Log                                | 57 |
|   | Client Log                         | 58 |
|   | Device Log                         | 58 |
| 7 | Search                             | 59 |
|   | Video Wall                         | 59 |
|   | Configuring the Favorite           | 60 |
|   | Setting the Video Wall and Output  | 62 |
|   | Setting a Tour                     | 65 |
|   | E-Map                              | 66 |
|   | Adding a New E-map                 | 68 |
|   | Modifying a E-Map                  | 70 |
|   | Deleting a E-map                   | 73 |
|   | Liveview E-map                     | 74 |
|   | People Counting                    | 75 |
|   | Heat Map                           | 76 |

# Welcome

Thank you for choosing our Video Surveillance System--HDCS!

This user manual is designed to be a reference tool for operation of your system.

Here you can find detailed operation information about HDCS.

# 1 Overview and Environment

This chapter contains the following sections:

- Overview on page 1.
- Performance on page 1.
- Environments on page 2.

### **Overview**

HDCS is a video surveillance system, which is designed for DVR, NVR and Decoder on managing security surveillance devices conveniently and efficiently. It supports Live View, Playback, Download, Video Wall, E-map and other services. The main features of HDCS are listed as below:

- View real-time video of several camera channels.
- View the playback video files from various cameras.
- Support multiple scheduled arms to realize auto PC guard.
- Support e-map: clearly view and manage all devices at different locations.
- Support video wall plan setup: output video to the video wall.
- Support extension applications: send out alarm information to external programs.

## **Performance**

System supports up to 256 devices and 2048 video channel connections, up to 51-channel live view in a single screen. See the following table for the max live view channels with different camera parameters.

Table 1-1

| Resolution        | Bite Rate | Frame Rate | Max Live View<br>Channel |
|-------------------|-----------|------------|--------------------------|
| D1(704×576)       | 1.5M      | 25         | 51                       |
| 720P (1280×720)   | 2M        | 25         | 25                       |
| 1080P (1920×1080) | 4M        | 25         | 8                        |
| 4M (2560×1440)    | 4M        | 20         | 6                        |
| 8M (3840×2160)    | 6M        | 15         | 3                        |

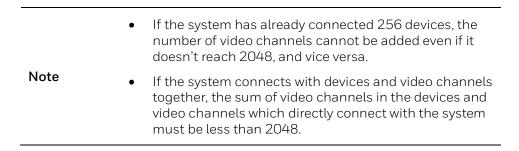

# **Environments**

Table 1-2

| Item                    | Requirements                                                                |
|-------------------------|-----------------------------------------------------------------------------|
| OS                      | Windows 7/ Windows 8.1/Windows 10                                           |
| CPU                     | Recommended Inter(R) Core(TM)i5-7500 CPU                                    |
| Display card            | Intel HD Graphics 4400 equivalent or above, and Discrete Graphics is better |
| Network card            | 1Gbps or higher                                                             |
| Memory                  | Recommended 8GB or above                                                    |
| Displayer<br>Resolution | 1024×768 or above                                                           |
| Hard Drive              | 80GB free space or above                                                    |

# 2 Installation and Initialization

This chapter contains the following sections:

- *Installation* on page 3.
- *Initialization* on page 7.

## **Installation**

1. Double click "HDCS\_Setup.exe" and the following window is displayed:

Figure 2-1

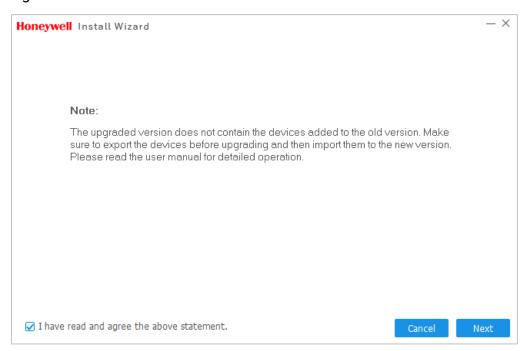

2. For the new user, please ignore the **Note**; for the old user, please read the **Note** carefully. Check the checkbox below and then click **Next** to continue.

Figure 2-2

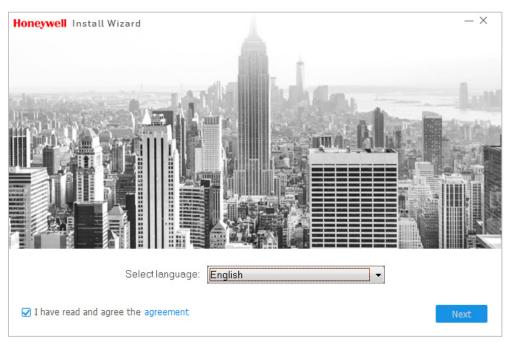

3. Select the language and check the Agreement checkbox. Click **Next** to continue.

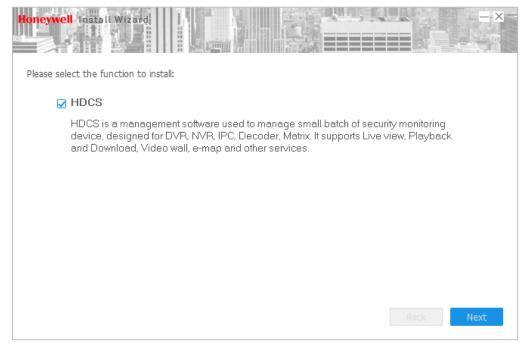

4. Check the HDCS checkbox and click **Next** to continue.

Figure 2-3

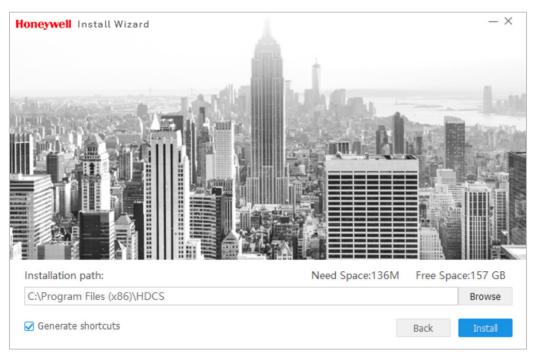

5. Select the installation path and click **Install** to continue.

Figure 2-4

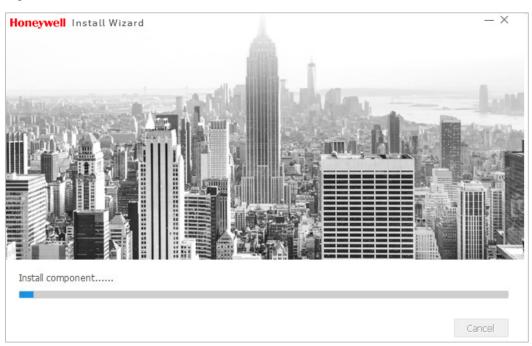

6. During the installation process, you can click **Cancel** to exit. After installation, the following window is displayed:

Figure 2-5

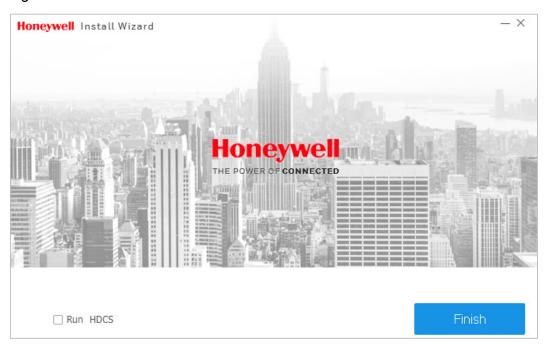

7. Click **Finish** to complete the installation.

# **Policy Confirmation**

When the software runs for the first time, the Privacy Policy & Protection Guideline window will pop up for your confirmation. Click the checkbox below and click OK to continue. The policy source file can be found in the installation path. If you click Cancel, you confirm to exit the HDCS software.

Figure 2-6

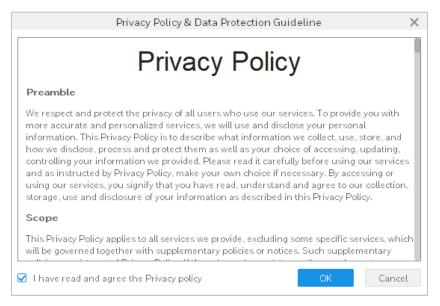

# **Initialization**

Before you get started, make sure to complete the initialization to set the password.

Figure 2-7

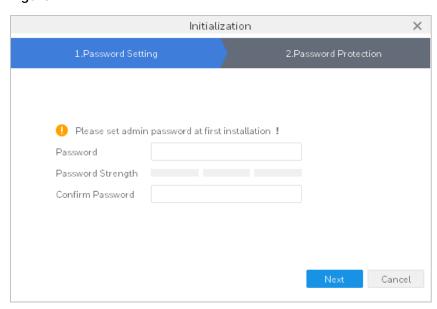

1. Set the login password and comfirm the password. Click **Next**.

Figure 2-8

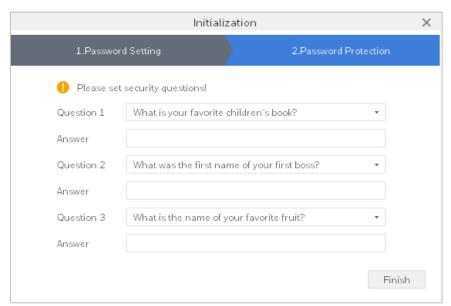

2. Set the security questiones and click **Finish** to complete the initialization.

# 3 Settings

This chapter contains the following sections:

- Login Interface on page 9.
- Main Interface on page 10.
- User on page 12.
- *Device* on page 15.
- Device Configuration on page 22.
- Event Configuration on page 23.
- Tour & Task on page 31.
- System Configuration on page 35.

# **Login Interface**

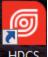

Double click HDCS icon HDCS, and the login interface is displayed:

Figure 3-1

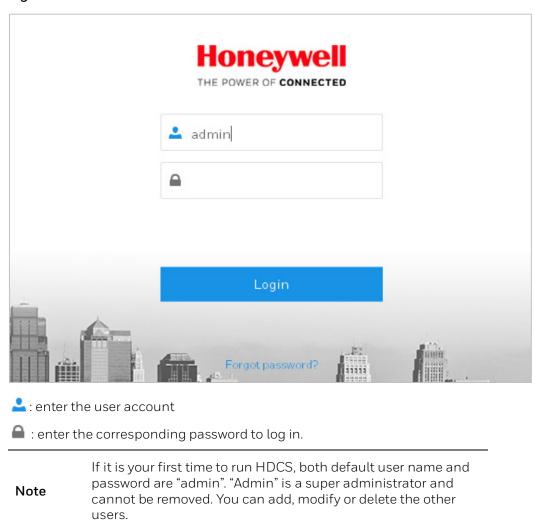

# **Main Interface**

Click **Login** to go to the main interface:

Figure 3-2

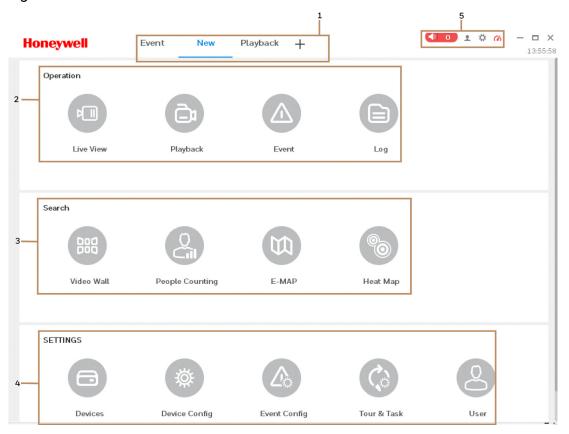

Please refer to the following sheet for detailed information.

Table 3-1

| SN | Parameter         | Function                                                                                         |
|----|-------------------|--------------------------------------------------------------------------------------------------|
| 1  | Menu              | Here you can view main page icons and current open function icons.                               |
|    |                   | Click + button to add a function icon on the top pane.                                           |
| 2  | Operation         | It includes Live View, Playback, Event and Log.                                                  |
| 3  | Search            | It includes Video Wall, E-map, People Counting and Heat<br>Map.                                  |
| 4  | Settings          | It includes Devices, Device Config, Event Config, Tour & Task, User, etc.                        |
| 5  | Other Information | It is to display the software version, system configuration and occupation status of CPU and RAM |

# User

You can add, modify and delete system users and roles, and set user's authorities and role's authorities.

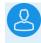

Click on the **SETTINGS** pane in *Figure 3-2* to go to the following interface:

Figure 3-3

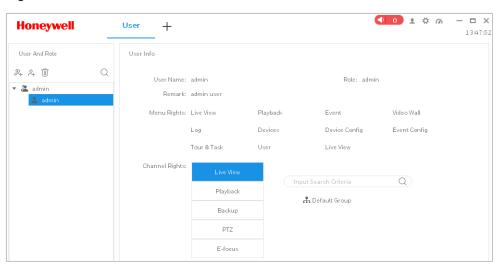

# **Adding a Role**

1. Click in Figure 3-3 and the following interface is displayed:

Figure 3-4

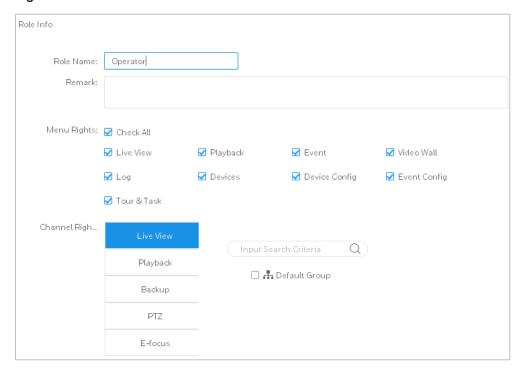

- 2. Enter a role name and check the corresponding menu rights of the role. Enter remarks if necessary.
- 3. Select the channel rights and click **Save**.

Note

• The defaulted role **admin** cannot be modified and deleted.

• When a user of the corresponding role logs in to the client, the system only shows the authorized menu rights.

# **Modifying a Role**

Select a role and click to modify a role.

# **Deleting a Role**

Select a role and click  $^{\scriptsize{1}}$ .

## **Adding a User**

1. Click in Figure 3-3 and the following interface is displayed:

Figure 3-5

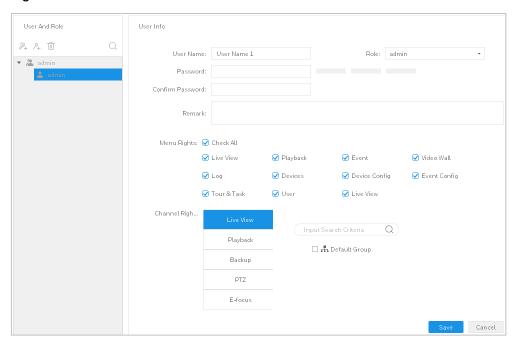

2. Refer to the following table to set the user's parameters.

Table 3-2

| Parameter      | Description                                                                                                    |
|----------------|----------------------------------------------------------------------------------------------------|
| Username       | Enter the user name. The username cannot be the same as the existing username.                                                               |
| Role           | Select a user role from the dropdown list or click + to add a new role.                                                                      |
| Password       | <ul> <li>Enter the user's password and confirm the password.</li> </ul>                                                                      |
| Confirm        | Enter the user's password and commit the password.                                                                                           |
| Remark         | Description of the user information.                                                                                                    |
| Menu Rights    | Check the box to select corresponding rights for the current user. If the new user's role is admin, the system checks all rights by default. |
| Channel Rights | Select the user's channel rights.                                                                                                    |

3. Click Save.

### **Modifying a User**

Select a user and click to modify a user.

## **Deleting a User**

Select a user and click  $^{\frac{1}{10}}$  .

# **Switching a User**

To switch a user, click on the top right corner in *Figure 3-2* and select Switch User.

# **Devices**

You can add a single device or a batch of devices (i.e. DVR, NVR) automatically or manually.

Note Adding IP camera is not recommended.

# **Adding a Device**

There are three ways to add devices:

- 1. Auto Adding Devices;
- 2. Manually Adding Devices;
- 3. Batch Import Devices.

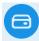

Click Devices on the **SETTINGS** pane in *Figure 3-2* to go to the following interface:

Figure 3-6

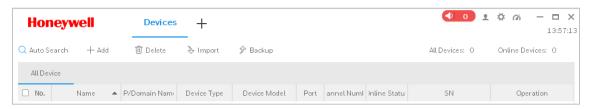

#### Adding Devices Automatically

Auto adding devices applies to searching a batch of devices by device IP segment.

1. Click **Auto Search** in *Figure 3-6* and the following window is displayed:

Figure 3-7

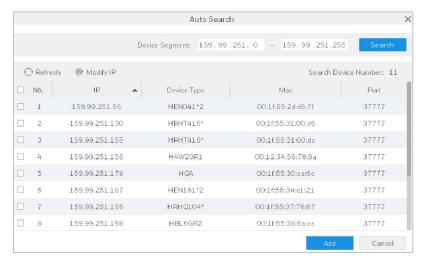

- 2. Set the device IP segment and click **Search** to search the devices that are within the segment.
- 3. Check the devices that you want to add and click Add. A confirmation window pops up.

Figure 3-8

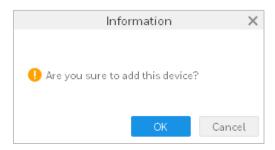

4. Click **OK** and a login window pops up. Enter the username and password.

Figure 3-9

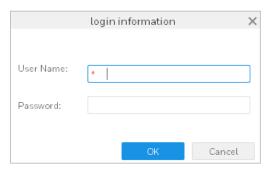

5. Click **OK** and the added device is displayed in the device list.

Figure 3-10

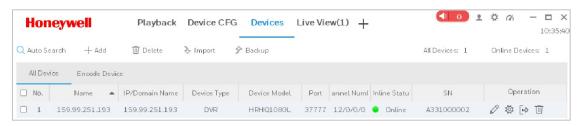

6. To modify the IP of a device, select a device in Figure 3-7 and click Modify IP.

Figure 3-11

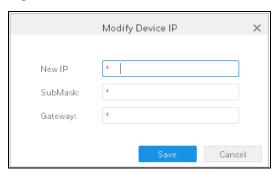

7. Enter the new IP, sub mask and gateway. Click **Save**.

#### **Manually Adding Devices**

Manually adding devices applies to adding a single device.

1. Click **Add** in *Figure 3-6* and the following window is displayed:

Figure 3-12

| ,               | Manual Add X      |
|-----------------|-------------------|
| Device Name:    | *                 |
| Method to add:  | IP/Domain ▼       |
| IP/Domain Name: | *                 |
| Port:           | * 37777           |
| Group Name:     | Default Group ▼   |
| User Name:      | *                 |
| Password:       |                   |
|                 |                   |
| Save and Co     | ntinue Add Cancel |

- 2. Enter the corresponding information and click Add.
- 3. Click **Save and Continue** to add the next device; click **Cancel** to exit.

#### **Batch Import Device**

You can prepare the device configuration file (.xml format) in advance and import it to the system.

1. Click **Import** in *Figure 3-6* and the following window is displayed:

Figure 3-13

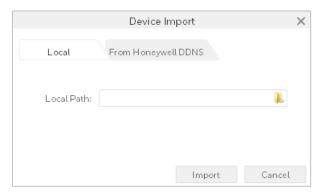

- Click the **Local** tab to select the device configuration file (.xml format) locally.
- Click the **From Honeywell DDNS** tab and enter the username and the password of the device.
- 2. Click **Import**. When the devices are successfully imported, system shows a message. Click **OK**.

After a device is added, system auto logs in to the device. The Online Status shows Online if login successfully, otherwise it shows "Offline".

• Click to modify the device;

- Click to go to the Device Configuration interface;
- Click to log out the device manually.
- Click to log in the device manully.
- Click to delete the device.
- Click to modify the channel number.

#### Backup

You can back up the configuration file of all the devices.

1. In Figure 3-6 and click **Backup**. The following window is displayed:

Figure 3-14

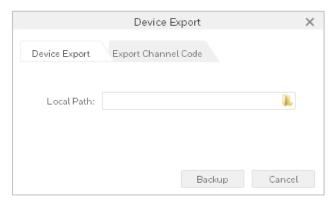

- Click the **Device Export** tab. Select a target path and click **Backup**. The exported file contains User name, Port and IP/Domain Name.
- Click **Export Channel Code** tab. Select a target path and click **Backup**. The exported file contains Device Name, IP, Channel Name and Channel No.

# **Modifying a Device**

1. In Figure 3-6, click the modify icon of the device that you want to modify. The following window is displayed:

Figure 3-15

| А               | Modify Device           | × |
|-----------------|-------------------------|---|
| Device Name:    | * 159.99.251.193        |   |
| Method to add:  | IP/Domain ▼             |   |
| IP/Domain Name: | <b>*</b> 159.99.251.193 |   |
| Port:           | * 37777                 |   |
| Group Name:     | Default Group ▼         |   |
| User Name:      | * admin                 |   |
| Password:       | •••••                   |   |
|                 |                         |   |
|                 | Save Cancel             |   |

2. Change the device information and click **Save**.

# **Deleting a Device**

#### Single Deleting

1. Select a device and click in Figure 3-10 and the following window is displayed:

Figure 3-16

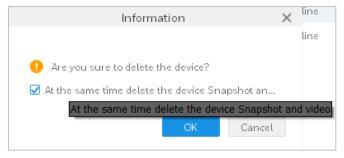

2. Check **At the same time delete the device snapshot and video** if needed and click **OK** to delete the device.

#### **Batch Deleting**

1. Select more than one devices and click **Delete** in *Figure 3-10*. The following window is displayed:

Figure 3-17

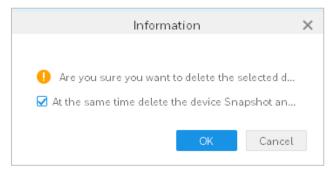

2. Check **At the same time delete the device snapshot and video** if needed and click **OK** to delete the devices.

Note Hover mouse on the non-completed displayed text to obtain the full text. See *Figure 3-16*.

# **Device Configuration**

You can update the device's software version, login to the web version, and configure the camera, network, PTZ, event, storage, system of the device.

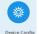

Click on the **SETTINGS** pane in *Figure 3-2* to go to the following interface.

Figure 3-18

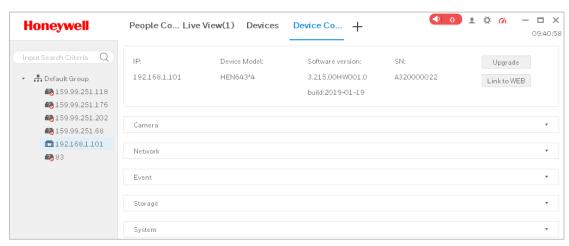

**Upgrade**: Select a device and click **Upgrade** to upgrade the device software.

Link to WEB: Select a device and click Link to WEB to login to the web version.

#### Camera

Click Camera to expand the option.

Figure 3-19

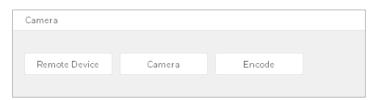

Click each tab to further configure the detailed parameters correspondingly.

Note

Remotely add cameras to NVR/DVR by clicking **Remote Device**, the added cameras cannot be updated timely under the device tree. To solve this problem, delete the NVR/DVR from HDCS and re-add.

#### Network

Click **Network** to expand the option.

Figure 3-20

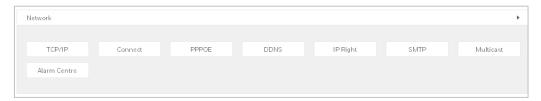

Click each tab to further configure the detailed parameters correspondingly.

#### **Event**

Click **Event** to expand the option.

#### Figure 3-21

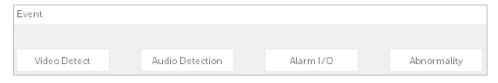

Click each tab to further configure the detailed parameters correspondingly.

#### Storage

Click **Storage** to expand the option.

#### Figure 3-22

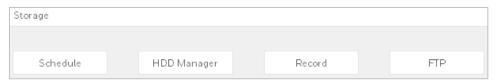

Click each tab to further configure the detailed parameters correspondingly.

#### System

Click **System** to expand the option.

#### Figure 3-23

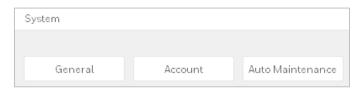

Click each tab to further configure the detailed parameters correspondingly.

# **Event Configuration**

This section covers the HDCS's event configuration, which allows subscribing to already added device's events in HDCS.

These events will be shown in the Events page when triggered on the device.

If the event is not firstly configured in the device, it will not be shown in HDCS. To configure the device's event, see *Device Configuration*.

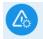

Click Event Config on the **SETTINGS** pane in *Figure 3-2* to go to the following interface:

Figure 3-24

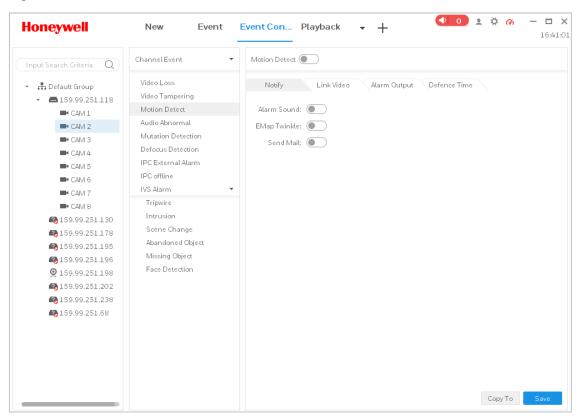

Events was shown variously based on different devices. Refer to the following table for detailed information.

Table 3-3

| Event Type    | Event              | Description                       |  |
|---------------|--------------------|-----------------------------------|--|
| Channel event | Video Loss         | The network is abnormal.          |  |
|               | Video Tampering    | The video is tampered.            |  |
|               | Motion Detect      | The object is moving.             |  |
|               | Audio Abnormal     | The audio connection is abnormal. |  |
|               | Mutation Detection | The sound is suddenly changed.    |  |
|               | Defocus detect     | Defocus occurs.                   |  |

|                | IPC External Alarm  IPC Offline Alarm                                              |                                  | For only NVR/HCVR. Check the external alarm input of IPC which is connected to the NVR/HCVR.          |
|----------------|------------------------------------------------------------------------------------|----------------------------------|----------------------------------------------------------------------------------------------------|
|                |                                                                                    |                                  | For only NVR/HCVR. Event occurs when the IPC is disconnected to the NVR/HCVR.                         |
|                |                                                                                    | Tripwire                         | When the object crosses line from the set direction.                                                  |
|                |                                                                                    | Cross<br>warning<br>zone         | When the object enters or leaves the area, or the target object appears in the region.                |
|                |                                                                                    | Scene<br>Change                  | When the scene is changed.                                                                            |
|                |                                                                                    | Abandoned<br>Object<br>Detection | When the monitoring screen have left more than the target time set by the user.                       |
|                | IVS                                                                                | Missing<br>Object<br>Detection   | When the monitoring screen is removed over a certain period of time.                                  |
|                | Alarm                                                                              | Face<br>detection                | When the monitor screen detects a person's face.                                                      |
|                |                                                                                    | Loitering<br>detection           | When the target object continuously appears in the monitoring area longer than the set time.          |
|                |                                                                                    | Crowd<br>Gathering<br>Estimation | When the crowd gathered in the monitoring area.                                                       |
|                |                                                                                    | Fast Moving                      | Calculate target actual speed and when target moving speed exceeds the set speed, event is triggered. |
|                | Parking<br>Detection                                                               | g                                | Event is generated when the vehicle in stationary time exceeds a set time.                            |
| External Event | Alarm input 1 to input  N are different according to device alarm input structure. |                                  | Event is generated when there is external alarm input.                                                |
| Device Event   | No Disks                                                                           |                                  | Event is generated when the device does not have storage devices.                                     |

|  | Disk Fault     | Event is generated when the device has hard disk failures.                                              |
|--|----------------|----------------------------------------------------------------------------------------------------|
|  | Disk Full      | Event is generated when the device disk is full.                                                        |
|  | Invalid Access | When the login password you enter are consecutively incorrect, and reach the limit, event is triggered. |
|  | Device Offline | When the device is offline.                                                                             |
|  | Voltage Alarm  | When the voltage is higher or lower than the preset.                                                    |

# **Notify**

If the **Notify** function is enabled, system will alarm, twinkle on map or send an email when an event occurs.

Figure 3-25

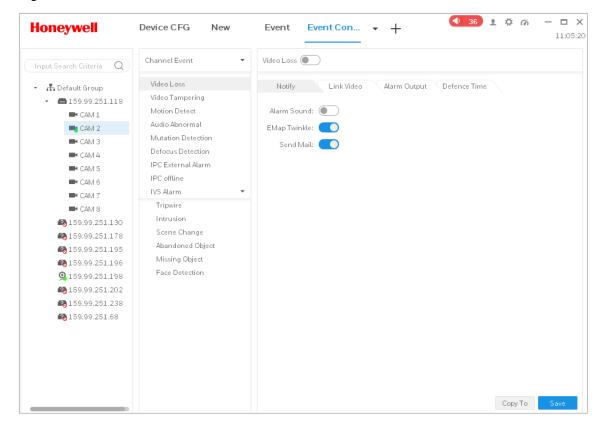

- 2. Click Video Loss to enable the event type.
- 3. Select the **Notify** tab and click to enable **Alarm Sound**, **E-map Twinkle** or **Send Email** functions.
- 4. Click **Save** or click **Copy** to duplicate the settings to other devices.

#### **Link Video**

If the **Link Video** function is enabled, system will link to a corresponding camera's live view or record when an event occurs.

Figure 3-26

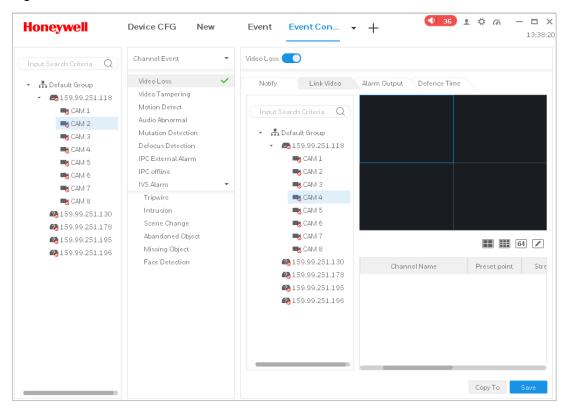

- 2. Click Video Loss to enable the event type.
- 3. Select the **Link Video** tab. Select a video window and double click a camera you want to link to or directly drag it to the window. You can set the window layout on

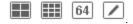

- 4. In the linked camera list, you can set the following items:
  - Set Preset Point

- Set Stream Type
- Set Record Duration
- Enable / Disable Auto Open Video
- Enable / Disable Record
- Delete the camera
- 5. Click **Save** or click **Copy** to duplicate the settings to other devices.

#### **Alarm Output**

If the **Alarm Output** function is enabled, system will link to a corresponding camera alarm output when an event occurs.

Figure 3-27

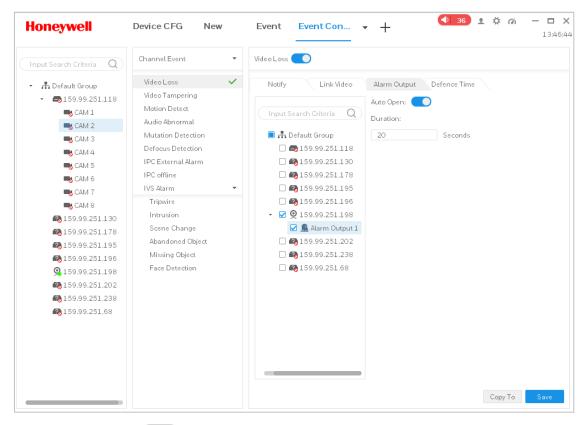

- 2. Click Video Loss to enable the event type.
- 3. Select the Alarm Output tab and select the target IP camera by double clicking it.
- 4. Click to enable/disable **Auto Open** and manually set the duration time.
- 5. Click **Save** or click **Copy** to duplicate the settings to other devices.

#### **Defence Time**

Event is armed all-day by default. You can set the arm/disarm period.

Figure 3-28

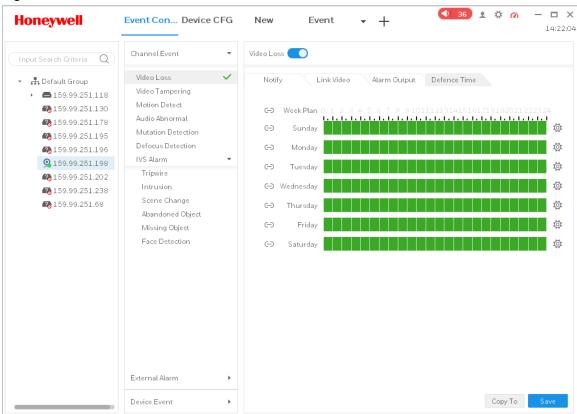

- 1. Click Video Loss to enable the event type.
- 2. Select the **Defence Time** tab and use mouse to draw the corresponding period on the time bar directly. You can also click to set the period in the following pop-up box.

Figure 3-29

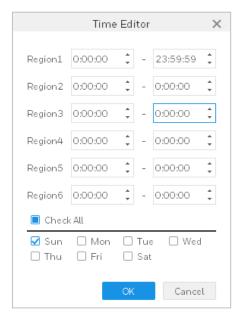

#### **Event View**

You can view the alarm event information.

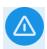

Click on the **Operation** pane in *Figure 3-2* to go to the following interface:

Figure 3-30

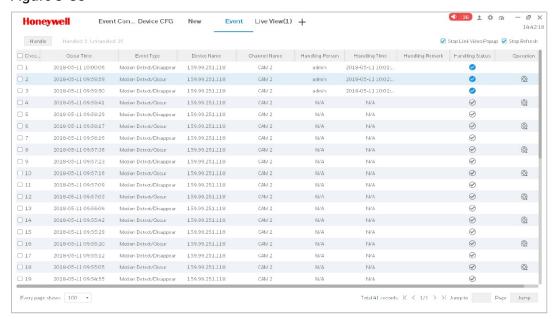

It lists up to 1000 latest real-time alarm messages.

Table 3-4

| Parameter                | Function                                                                                                    |
|--------------------------|----------------------------------------------------------------------------------------------------|
| Stop Link Video<br>Popup | Check it and system does not pop up a video window when an alarm occurs.                                              |
| Stop Refresh             | Check it and system does not refresh new messages.                                                                    |
| Handle                   | Select an event and click <b>Handle</b> . The "Handling Status" of this event becomes handled ( ).                    |
| <b>4</b>   17            | Click to mute the alarm sound when an alarm occurs.  The figure (17) represents the number of the unhandled messages. |

#### **Tour & Task**

You can set task plan and monitor tour among different windows.

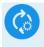

Click Tour & Task on the **SETTINGS** pane in *Figure 3-2* to go to the following interface:

Figure 3-31

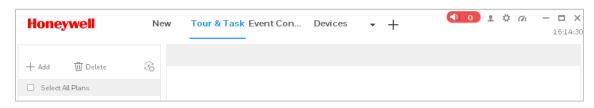

#### Adding a Task Plan

1. Click **Add** and the following interface is displayed:

Figure 3-32

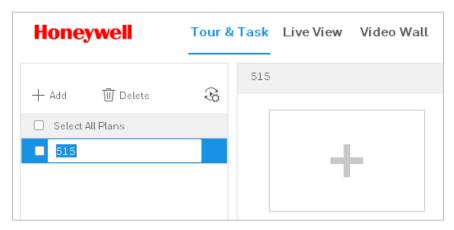

- 2. Enter the name of the new task plan.
- 3. Set the task.
  - a. Click + in Figure 3-32 and the following interface is displayed:

Figure 3-33

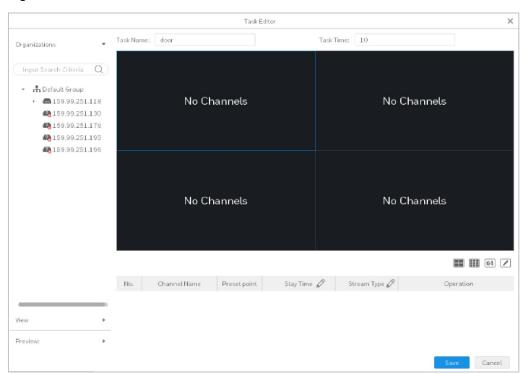

- b. Enter the task name and the task time.
- c. Click **64** to set the window layout.
- d. Drag device(s) on the left pane to the video window. The following interface is displayed:

Figure 3-34

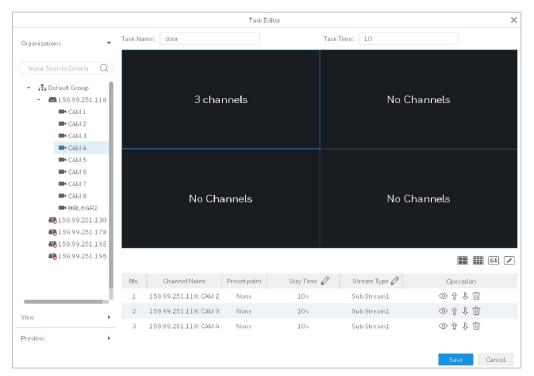

e. Set the preset point, stay time and stream type by double clicking the corresponding field.

#### Figure 3-35

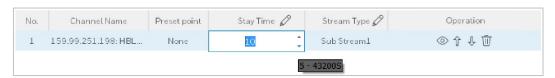

- Click to display the live view or e-map information in the left live view window.
- Click or to adjust the device order in the task. The device order determines the corresponding video order played in the task.
- Click to delete the corresponding device.
- f. Click **Save** to save the current settings and the new task plan is displayed in the Tour & Task interface.

Figure 3-36

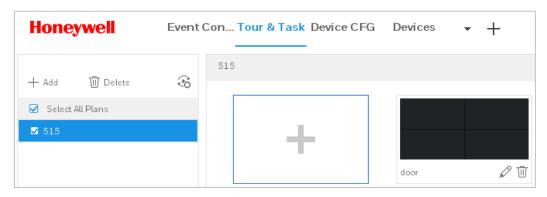

- 4. Set the tour schedule.
  - a. Click and the following interface is displayed:

Figure 3-37

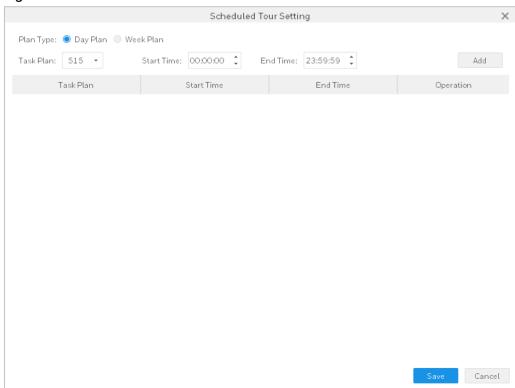

- b. Select Plan Type.
- c. Select the Task Plan from the dropdown list.
- d. Set the start time and end time.
- e. Click **Add**.

Figure 3-38

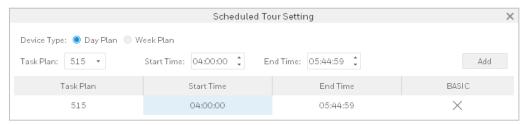

5. Click **Save** to complete the task plan adding.

#### **Modifying a Task Plan**

To modify a task plan, double click the task plan name or click in Figure 3-36.

#### **Deleting a Task Plan**

To delete a task plan, click in Figure 3-36.

## **System Configuration**

You can set up basic information, live view, playback, event, log, system, language and etc.

Click  $\stackrel{4}{\sim}$  on the main interface (see *Figure 3-1*) to go to the system configuration interface:

Figure 3-39

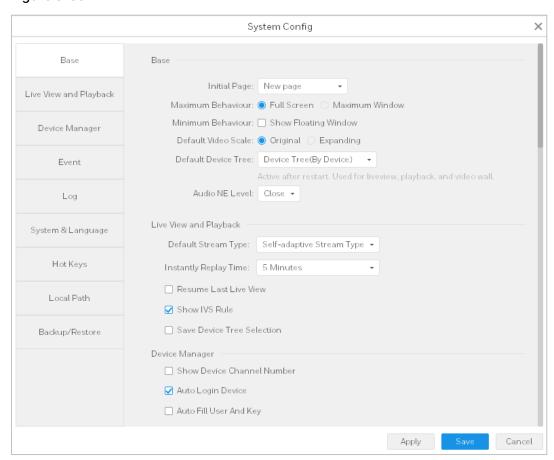

Refer to the following table for detailed information.

Table 3-5

| Menu | Parameter              | Description                                                                                              |
|------|------------------------|----------------------------------------------------------------------------------------------------|
|      | Initial Page           | Select from the drop-down list to set up the page shown when you open the software.                      |
|      | Maximum<br>Behavior    | Select the options that how the video window can be maximized.                                           |
| Base | Minimum<br>Behavior    | Check this option to display floating window when the software is minimized.                             |
| _    | Default Video<br>Scale | Select from the drop-down list to set up the default ratio of the live view or playback video.           |
|      | Default Device<br>Tree | Select from the drop-down list to set up in which order the devices are listed, by device or by channel. |

|                           | Audio NE Level                | Select from the drop-down list to set up the audio NE level.                                                                                                    |
|---------------------------|-------------------------------|----------------------------------------------------------------------------------------------------|
|                           | Default Stream<br>Type        | Select from the drop-down list to set up the default stream type.                                                                                                    |
|                           | Instantly Replay<br>Time      | Select from the drop-down list to set up the instant replay time of the live view screen.                                                                                                    |
| Live View and<br>Playback | Resume Last<br>Live view      | Check this option, system records the video window status when it is logging out, and resume the video when it is logged in the next time.                                                    |
|                           | Show IVS Rule                 | Check this option to enable the IVS rule option in the right-click menu.                                                                                                    |
|                           | Save Device Tree<br>Selection | Check this option to save the device as selected status after the video searching.                                                                                                    |
|                           | Show Device<br>Channel Number | Check this option to show the device channel number.                                                                                                    |
| Device                    | Auto Login<br>Device          | Check this option, the system automatically logs in the added device when the system is restarted.                                                                                            |
|                           | Auto Fill User<br>and Key     | Check this option, the system automatically logs in the added device without manually enter the username and password.                                                                        |
|                           | Loop                          | Check this option to enable looping alarm when an event occurs.                                                                                                    |
| Event                     | Global Wav                    | <ul> <li>Check this option and select one audio file for all kinds of alarms.</li> <li>Uncheck this option and select different types of audio file for different kinds of alarms.</li> </ul> |
|                           | SMTP                          | Check this option and the system will send an email when an event occurs.                                                                                                    |
| Log                       | Log Saved Time                | Enter a number in the field to set up the log saved time.                                                                                                    |

|                        | Network Ability | Select the actual network performance from the drop-down list.                                             |
|------------------------|-----------------|----------------------------------------------------------------------------------------------------|
| System and<br>Language | Auto Check Time | Check this option to set up from what time to start synchronizing the device time with your local PC time. |
|                        | Check Time      | Click it to synchronize the device time with your local PC time immediately.                               |
|                        | Language        | Select from the drop-down list to set up the language of the system.                                       |
| Hotkeys                |                 | Double click the hotkey column and then enter the hotkey on the keyboard to set up the hotkey.             |
|                        | Pic Path        | Click it to set up the picture storage path.                                                               |
| Local Path             | Record Path     | Click it to set up set the recording storage path.                                                         |
|                        | Backup          | Click Backup to back up the configuration.                                                                 |
| Backup/Restore         | Restore         | Click Restore and select the configuration file to restore the configuration.                              |

# **4 Live View**

This chapter contains the following sections:

- Live Viewing on page 40.
- Video Settings on page 42.

After devices are added, you can check the live view from the connected devices and modify the video settings.

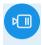

Click Live View on the **Operation** pane in *Figure 3-2* to go to the following interface:

Figure 4-1

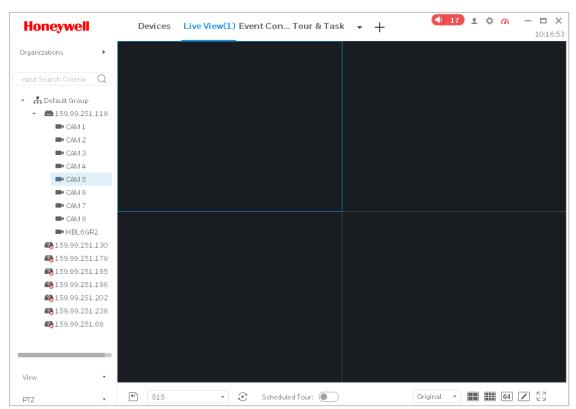

## **Live Viewing**

Select a window and double click a camera on the left pane or drag it to the window to view the video.

Figure 4-2

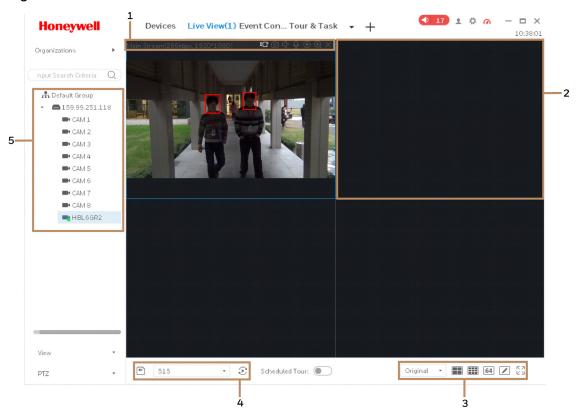

If the camera is face detection supported and has been setup properly, the faces appeared in the live video will be framed with square as shown in *Figure 4-2*. For more information on face detection setup, see *Performance Series IP Cameras Configuration Guide*.

Refer to the following table for detailed information.

Table 4-1

| SN | Item                     | Description                                                                                                    |
|----|--------------------------|----------------------------------------------------------------------------------------------------|
|    |                          | • D: Local Record.                                                                                                    |
|    |                          | • Snapshot.                                                                                                    |
|    | Bit stream information   | • Audio.                                                                                                    |
| 1  | and shortcut operation   | Audio Talk.                                                                                                    |
|    | menu                     | Instant Replay.                                                                                                    |
|    |                          | • Zoom In                                                                                                    |
|    |                          | Close the video.                                                                                                    |
| 2  | Video Window             | Real-time video                                                                                                    |
| 3  |                          | : Click it to set 4-window, 9-window and 64-window layout.                                                                                 |
|    | Window Layout            | : Select a window layout and then click this button to customize its setup.                                                                |
|    |                          | Original : Adjust the video scale.                                                                                                    |
|    |                          | トフ<br>ビ <sup>図</sup> : Full screen.                                                                                                    |
| _  | Intelligent Button       | : Save the current liveview window layout as a view. You can double click the view name to recall the window layout under <b>View</b> tab. |
| 4  | mtettigent button        | E: Start tour plan. See <i>Tour &amp; Task</i> on page <i>31</i> .                                                                         |
|    |                          | : Close tour plan.                                                                                                    |
| 5  | PTZ (PTZ dome cameras or | You can set camera direction, zoom in, zoom out, and iris, etc.                                                                            |
|    | fisheye cameras)         | Click <b>More Functions</b> to set Preset, Tour, Pan, Scan, Pattern, Aux and Wiper.                                                        |
| 6  | Device List              | Right click a device to select main stream/sub stream, modify the channel name or go to the configuration interface.                       |

# **Video Settings**

Right click a live view window and the following window is displayed:

Figure 4-3

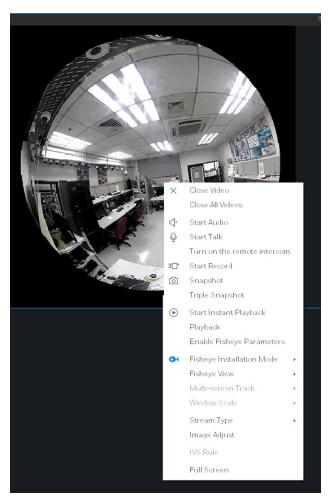

Select corresponding options to set the video. Options varies according to different channels.

Table 4-2

| Item                        | Function                                                                      |
|-----------------------------|-------------------------------------------------------------------------------|
| Close Video                 | Close current window.                                                         |
| Close All Videos            | Close all windows.                                                            |
| Start Audio                 | Enable audio function.                                                        |
| Start Talk                  | Enable bidirectional talk function between camera and HDCS.                   |
| Turn on the remote intercom | Enable bidirectional talk function between camera connected via NVR and HDCS. |

| Item                         | Function                                                                                                    |
|------------------------------|----------------------------------------------------------------------------------------------------|
| Start Record                 | Save audio/video of current window to a record file.                                                                                      |
| Snapshot                     | Snapshot current window. Click it to save one picture.                                                                                    |
| Triple Snapshot              | Snapshot current window. Click it to save three pictures by default.                                                                      |
| Start Instant Playback       | Enable instant playback in current window.                                                                                                |
| Playback                     | Go to the playback interface to playback record of current window.                                                                        |
| Enable Fisheye<br>Parameters | Enable the Fisheye dewarping function for Fisheye cameras.                                                                                |
| Fisheye Installation<br>Mode | Select a fisheye installation mode, including ceiling mount, wall mount and ground mount.                                                 |
| Fisheye View                 | Select a fisheye view mode.                                                                                                    |
|                              | <b>Ceiling mount</b> : 10, 1P+1R, 2P, 10+2R, 10+3R, 10+4R, 1P+6R, 10+8R                                                                   |
|                              | <b>Wall mount</b> : 10, 1P, 1P+3R, 1P+4R, 1P+8R                                                                                           |
|                              | <b>Ground Mount</b> : 10, 1P+1R, 2P, 10+3R, 10+4R, 1P+6R, 10+8R                                                                           |
|                              | ( <b>0</b> : Original image; <b>R</b> : Regional image, <b>P</b> : Panoramic image)                                                       |
|                              | In Regional image, you can zoom in or out and move the image in all directions.                                                           |
|                              | In Panoramic image, you can drag the image to the left or to the right.                                                                   |
| Multi-screen Track           | Select a multi-screen mode, including Normal Mode, 1+3 Mode and 1+5 Mode.                                                                 |
| Window Scale                 | Select a window scale, including Original, Full-Win, 1:1, 4:3, 3:4, 5:4, 4:5, 16:9, 9:16, 64:9 and 9:64.                                  |
| Stream type                  | Switch between main stream and sub stream                                                                                                 |
| Image Adjust                 | Set video brightness, contrast, hue and saturation.                                                                                       |
| IVS Rule                     | Click to display IVS Rule on the screen.                                                                                                  |
| Full-screen                  | Switch to full screen mode. You can double click video window or right click mouse and then select exit full screen or press Esc to exit. |

# 5 Playback

This chapter contains the following sections:

- Playing Back the Device Recordings on page 46.
- Playing Back the Device Pictures on page 51.
- Playing Back the Local Recordings on page 52.
- Playing Back the Local Pictures on page 54.
- Exporting the Device Recordings on page 54.
- Exporting the Device Pictures on page 55.
- Exporting the Local Recordings on page 56.

You can playback the recordings or pictures that stored in the devices or in the local directory and export them to local computer.

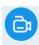

Click Playback on the **Operation** pane in *Figure 3-2* to go to the following interface:

Figure 5-1

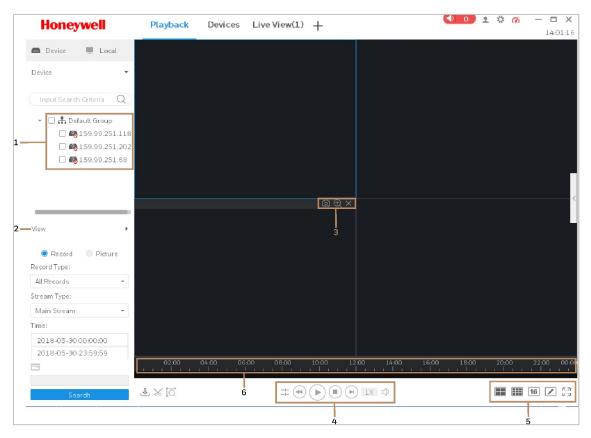

Table 5-1

| SN | Item                   | Description                                                                                        |
|----|------------------------|----------------------------------------------------------------------------------------------------|
|    |                        | Right click the device and select <b>Logout</b> to disconnect the device.                          |
| 1  | Device List            | After logging out, right click the device and select <b>Login</b> to reconnect to the device.      |
| 2  | View                   | Play back videos with certain window layout. See <b>Intelligent Buttons</b> of <i>Figure 4-1</i> . |
|    |                        | Snapshot.                                                                                          |
| 3  | Window<br>Shortcut Key | E Digital zoom                                                                                     |
|    |                        | : Close the current window.                                                                        |

| 4 | Playback<br>Control | <ul> <li>Switch playback and pause.</li> <li>Stop playback.</li> <li>Play back forward frame by frame.</li> <li>Adjust the playback speed.</li> <li>Note: the playback speed is subject to the capacity of bandwidth. If it is unable to perform 16x playback, check and upgrade the bandwidth capacity accordingly.</li> <li>Turn on/off the audio and adjust the volume.</li> <li>Play back videos of all windows from the same point of time.</li> <li>Play back the selected window only.</li> </ul> |
|---|---------------------|----------------------------------------------------------------------------------------------------|
| 5 | Window<br>Layout    | Set 4-window, 9-window or 64-window layout.  Select a window layout and click this button to customize the window layout.  Fig. 2  Full screen.                                                                                                    |
| 6 | Time Bar<br>Control | Scroll mouse to zoom in /zoom out the timeline.                                                                                                    |

# **Playing Back the Device Recordings**

1. Click **Device** option and select device(s) in the **Device** list or a view in the **View** list.

Figure 5-2

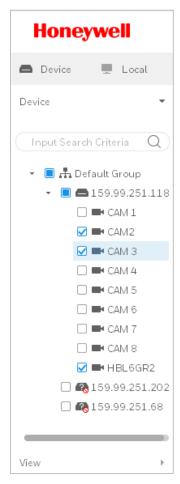

2. Select the **Record** option under the **View** list and set the record type, stream type, start time and end time.

Figure 5-3

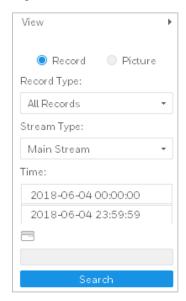

3. Click **Search** to search the recording and click to play the recording.

Figure 5-4

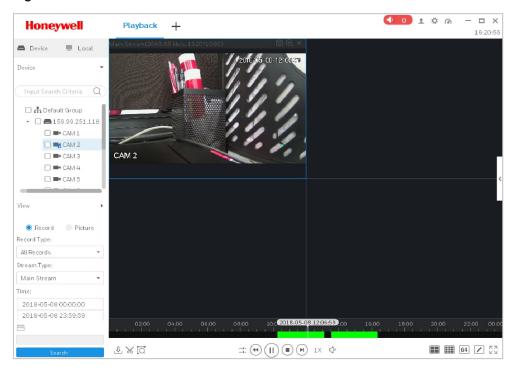

#### **Smart Search**

1. Click at the bottom of *Figure 5-4* to smart search motion detection. System shows motion detection window:

Figure 5-5

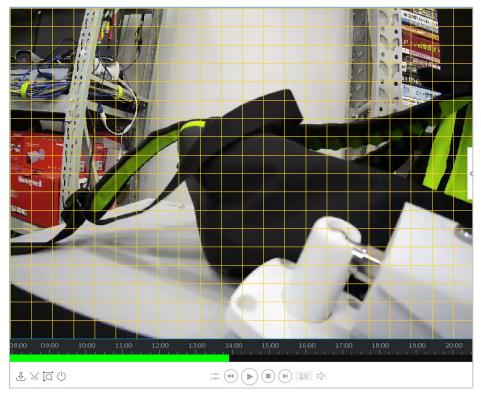

2. Drag an area as a motion detection time range.

Figure 5-6

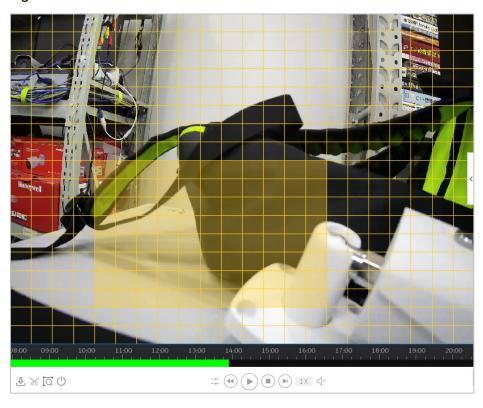

3. Click again to search the motion detection video within the time. The purple areas on the time bar in *Figure 5-7* represent the motion detection videos found.

Figure 5-7

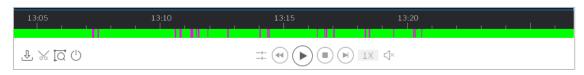

- 4. Click to play the motion detection video.
- 5. Click to exit smart search.

#### **Video Settings**

Right click a playback window and the following window is displayed:

Figure 5-8

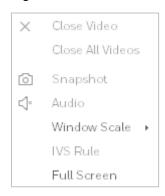

Refer to the following table for detailed information.

Table 5-2

| Item             | Function                                                                                                    |  |
|------------------|----------------------------------------------------------------------------------------------------|--|
| Close Video      | Close the window.                                                                                                  |  |
| Close All Videos | Close all the windows.                                                                                             |  |
| Snapshot         | Snapshot current window and save one picture.                                                                      |  |
| Audio            | Enable/disable audio function.                                                                                     |  |
| Window Scale     | Adjust window scale. Right click the playback window and select the video aspect ratio from the window scale menu. |  |
| IVS Rule         | Enable / disable the IVS function.                                                                                 |  |

| Item        | Function                                                                                                    |
|-------------|----------------------------------------------------------------------------------------------------|
| Full Screen | Switch to full screen mode. You can right click the window and select <b>Exit Full Screen</b> or press <b>Esc</b> to exit. |

## **Playing Back the Device Pictures**

1. Click **Device** option and select device(s) in the **Device** list or a view in the **View** list.

Figure 5-9

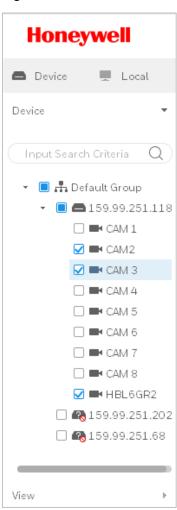

2. Select the **Picture** option under the **View** list and select the start time and end time.

Figure 5-10

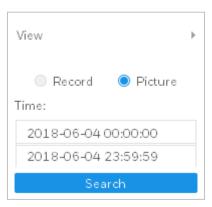

3. Click **Search** to search the recordings and click on the right to expand or collapse the result list.

Figure 5-11

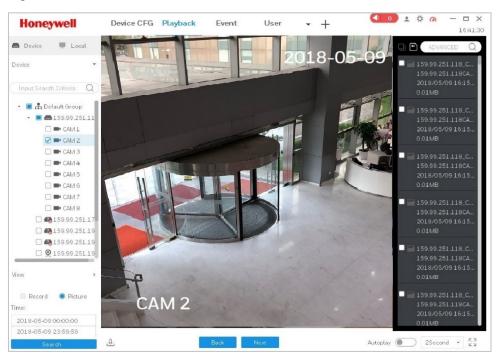

4. Click **Back** or **Next** to view pictures manually or click Autoplay and set the time interval to view pictures automatically.

### **Playing Back the Local Recordings**

1. Click the **Local** option in *Figure 5-1* and click the **Record** tab to expand the recording list.

Figure 5-12

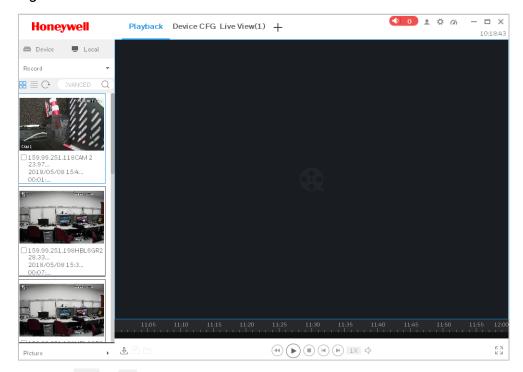

- 2. Click or to switch the displaying mode between list and thumbnail. Click to refresh the list.
- 3. Check a recording and click to play back.

Figure 5-13

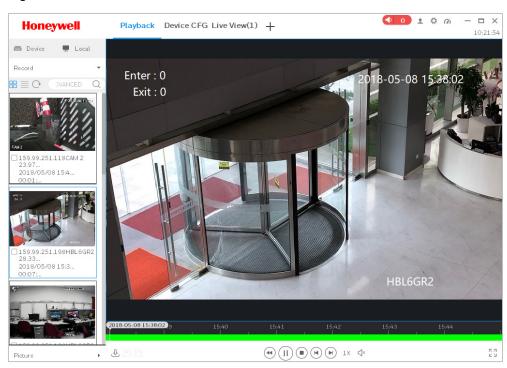

### **Playing Back the Local Pictures**

1. Click the **Local** option in *Figure 5-1* and click the **Picture** tab to expand the picture list.

Figure 5-14

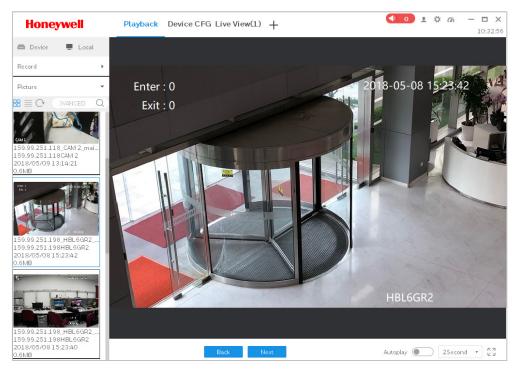

2. Click **Back** or **Next** to view pictures manually or click Autoplay and set the time interval to view pictures automatically.

## **Exporting the Device Recordings**

Refer to step 1-6 of *Playing Back the Device Recordings* on page 46 to play back the recordings.

7. Click and the system randomly selects a recording clip (1-hour by default). Drag the red dot (circled in red) to adjust the start time and the end time of the recording.

Figure 5-15

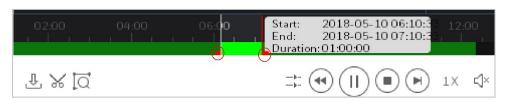

8. Click again to export the recording clip.

Figure 5-16

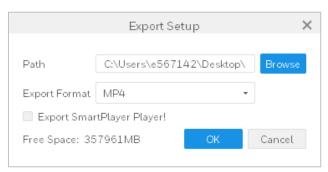

- 9. Set the storage path and set the export format as **MP4** and click **OK**. Check the below Export SmartPlayer Player to download and install Smart Player if needed.
- 10. Click  $\stackrel{1}{\smile}$  in Figure 5-15 to check the exporting progress and the exported items.

Figure 5-17

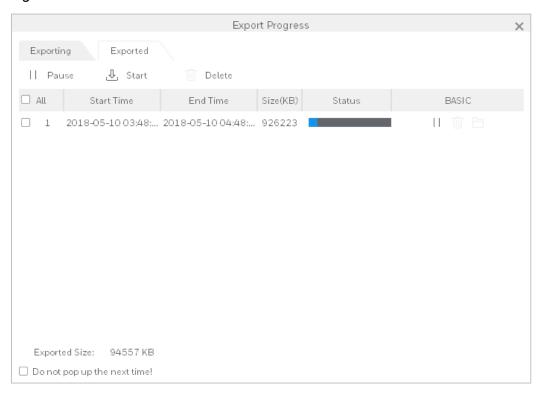

## **Exporting the Device Pictures**

Refer to step 1-6 of *Playing Back the Device Pictures* to play back the pictures.

7. Select the target picture(s) and click . The following window is displayed:

Figure 5-18

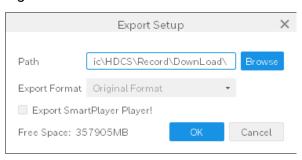

- 8. Set the storage path and click **OK**. Check the below Export SmartPlayer Player box to download and install Smart Player if needed.
- 9. Click 4 to check the exporting progress and the exported items.

### **Exporting the Local Recordings**

Refer to step 1-3 of *Playing Back the Local Recordings* on page 52 to play back the recordings.

4. Select the target recordings and click , the following window is displayed:

Figure 5-19

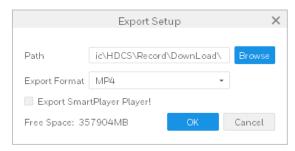

- 5. Set the storage path and set the exported format as **MP4** and click **OK**. Check the below Export SmartPlayer Player box to download and install Smart Player if needed.
- 6. Click  $\stackrel{\P}{\longrightarrow}$  to check the exporting progress and the exported items.

# 6 Log

This chapter contains the following sections:

- *Client Log* on page 58.
- Device Log on page 58.

You can search and back up the client log or the device log.

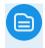

Click on the **Operation** pane in *Figure 3-2* to go to the following interface:

Figure 6-1

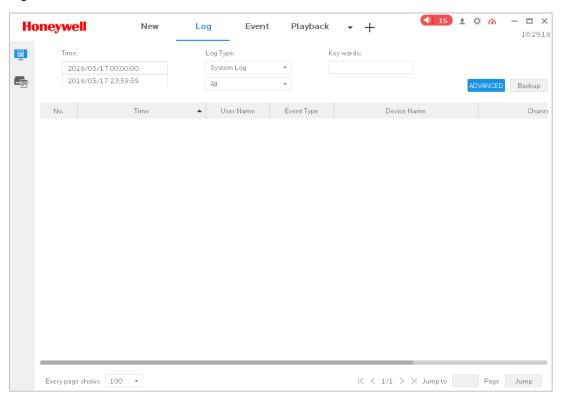

# **Client Log**

- 1. Click in Figure 6-1.
- 2. Set the start time, end time, log type and device.
- 3. Click **Search**.
- 4. Click **Backup** to back up all the log to local directory.

# **Device Log**

- 1. Click in Figure 6-1.
- 2. Set the start time, end time, log type and key words.
- 3. Click **Search**.
- 4. Click **Backup** to back up all the log to local directory.

# 7 Search

This chapter contains the following sections:

- *Video Wall* on page 59.
- *E-Map* on page 66.
- People Counting on page 75.
- Heat Map on page 76.

#### Video Wall

Video can be output on video wall if video wall configuration is set.

Note

To operate the video wall function, decoder(s) must be connected to the system in advanced..

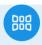

Click Video Wall on the **Search** pane in *Figure 3-2* to go to the following interface.

Figure 7-1

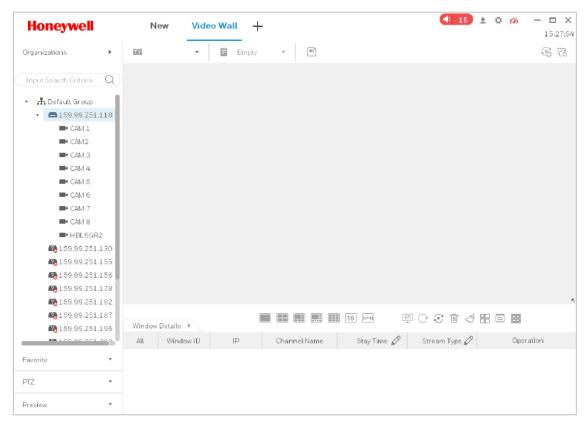

#### **Configuring the Favorite**

#### Adding a Favorite

1. Click the **Favorite** tab in *Figure 7-1* and click **New Favorite**. The following window is displayed:

Figure 7-2

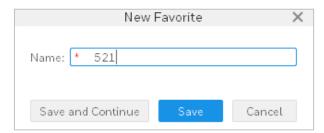

- 2. Enter the favorite name and click **Save**. The newly added favorite is displayed in the favorite list. Click **Save and Continue** to add another favorite.
- 3. Right click the favorite name and select **Manage Favorite**. The following interface is displayed:

Figure 7-3

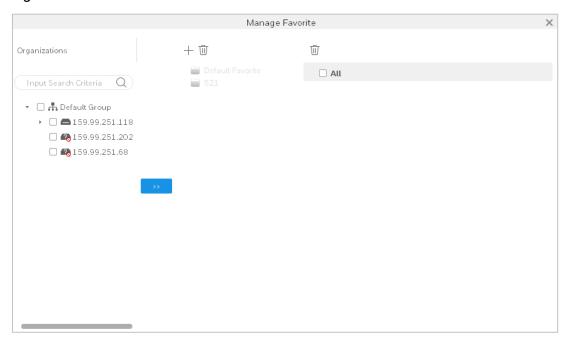

4. Select device(s) from the organization list on the left pane and select a favorite folder on the middle pane. Click to add the device(s) to the favorite folder.

Figure 7-4

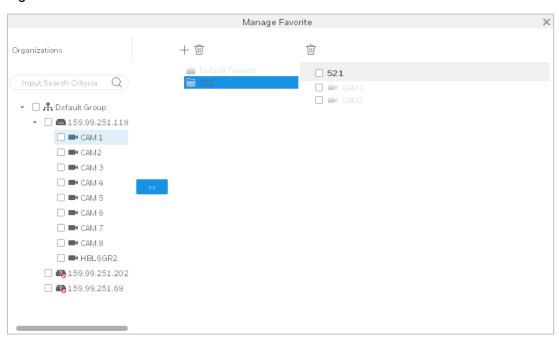

5. Click to exit the Manage Favorite.

#### Deleting a Favorite

Perform one of the following two methods to delete a favorite.

- Select a favorite folder on the middle pane in Figure 7-4 and click above.
- Right click a favorite name in *Figure 7-1* and select **Delete Favorite**.

Note The default favorite folder cannot be deleted.

#### Deleting a Device in a Favorite

Perform one of the following two methods to delete a device in a favorite.

- Select a favorite folder on the middle pane in *Figure 7-4* and select device(s) under the favorite on the right pane, and then click above.
- Right click a device name in a favorite in *Figure 7-1* and select **Delete View**.

#### Modifying a Favorite Name

Right click a favorite name in *Figure 7-1* and select **Change Favorite Name**.

#### **Setting the Video Wall and Output**

Before setting the video wall, make sure the decoder is correctly added.

1. Click in Figure 7-1 and then click . The following interface is displayed:

Figure 7-5

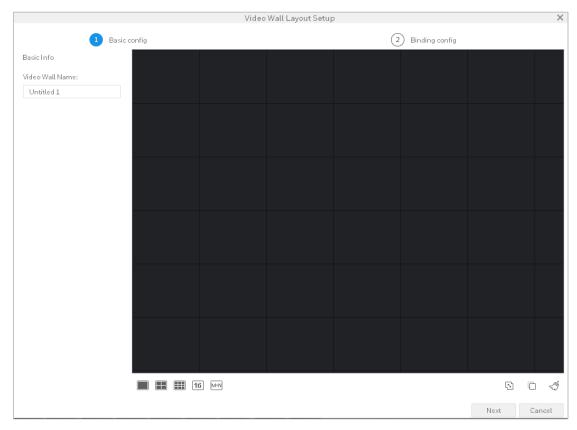

- 2. Enter the video wall name on the left pane.
- 3. Set the video wall layout:
  - a. Click to select the number of screens and click anywhere of the window to place the screens to the desired area. You can set the layout by dragging each screen.

Figure 7-6

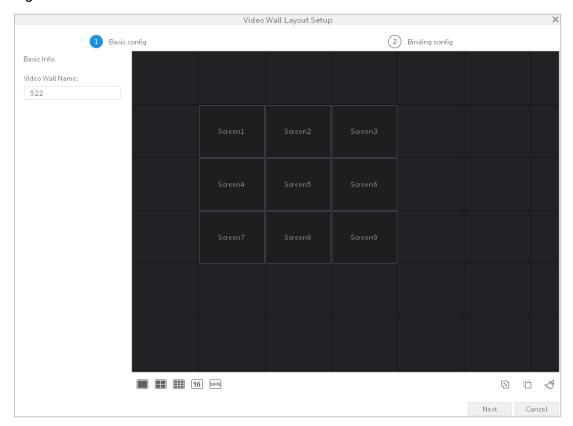

- Click to splice screens which are next to each other.
- Click to cancel splicing the screens.
- Click to remove all the screens and layouts.
- 4. Click **Next** and the following interface is displayed:

Figure 7-7

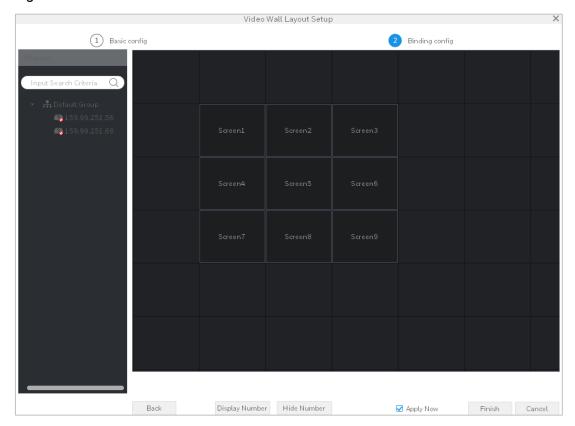

- 5. Drag an encoder on the left pane to a screen. Repeat this operation to bind the rest encoders and screens.
  - To show the screen No., click **Display Number**.
  - To hide the screen No., click **Hide Number**.
  - To unbind the screen to a decoder, right click the screen and select **Cancel Binding**.
- 6. Click **Apply Now** to apply the settings immediately and the interface turns to the video wall. Click **Finish** to complete the settings.

### **Setting a Tour**

Perform the following steps to set up a tour.

- 1. Select a video wall layout in *Figure 7-1* and bind it to devices.
- 2. Click and the following window is displayed:

Figure 7-8

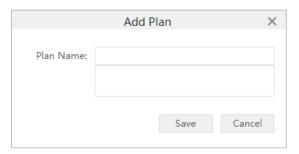

- 3. Enter the plan name and click **Save**.
- 4. Click and the following window is displayed:

Figure 7-9

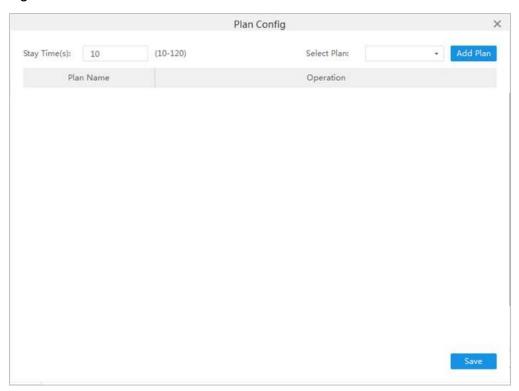

- 5. Set the stay time and select the plan from the dropdown list.
- 6. Click Add Plan and Save.
- 7. Click to enable the scheme tour or click to disable the scheme tour.

# E-Map

On the map, you can check the added device's location and live view. When an alarm occurs to the added device, there are dynamic indications on the map.

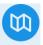

Click on the **Search** pane in *Figure 3-2* to go to the following interface:

Figure 7-10

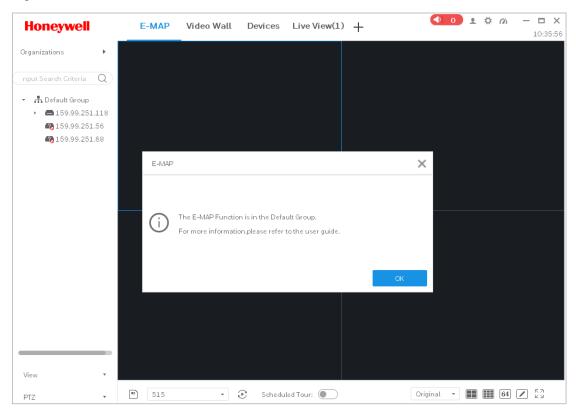

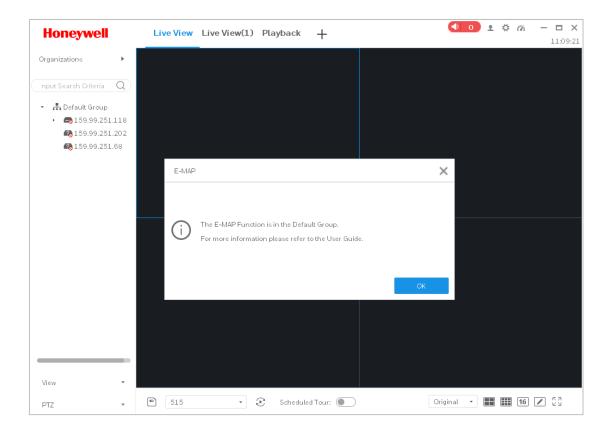

### Adding a New E-map

1. Right click the Default Group on the left pane and select **New Map**. The following window is displayed:

Figure 7-11

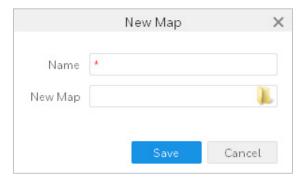

- 2. Enter the name and select a picture.
- 3. Click **Save** and the following interface is displayed:

Figure 7-12

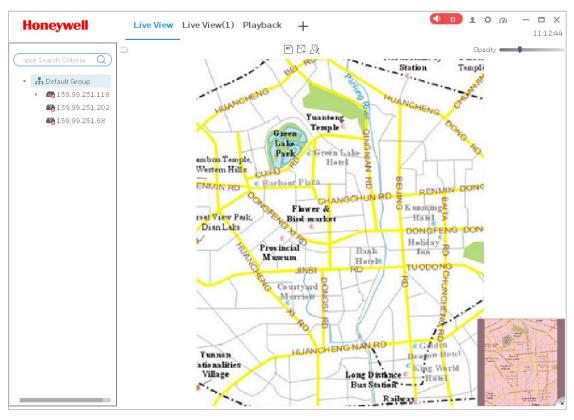

- Click Opacity to adjust the transparency.
- Click at the lower right corner to collapse the top view and click to expand the top view.
- 4. Drag device(s) on the left pane in *Figure 7-12* to the map:

Figure 7-13

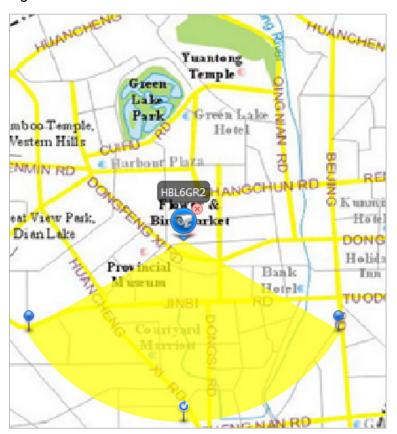

- 5. Drag to adjust the monitoring range.
- 6. Click to save this e-map. The newly added e-map is displayed in the Default Group on the left pane.

Figure 7-14

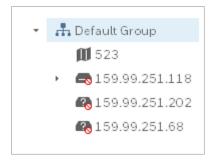

### **Modifying a E-Map**

### Changing the Map

Click  $\frac{2}{2}$  in Figure 7-12 to change the map with a new map.

Figure 7-15

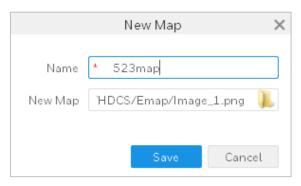

### Adding a New Hot Zone

1. Click in Figure 7-12 to add a new hot zone.

Figure 7-16

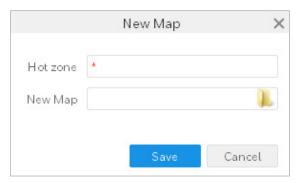

2. Enter the hot zone name and select a hot zone picture. Click **Save** and the following interface is displayed:

Figure 7-17

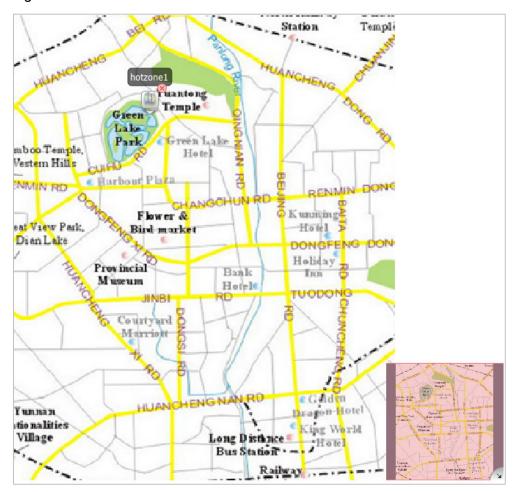

Double click the hot zone icon to show its map.

Figure 7-18

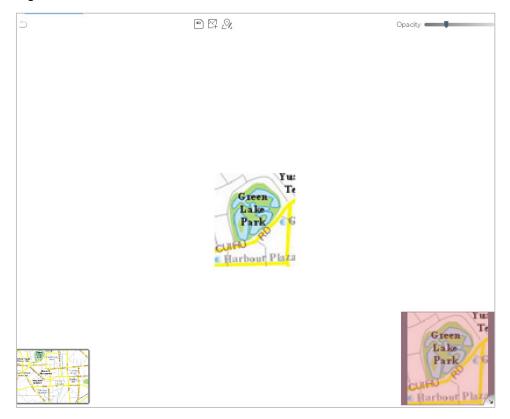

Click the e-map thumbnail at the lower left corner to switch back to the E-map.

3. The newly hot zone is displayed under the e-map folder on the left pane.

Figure 7-19

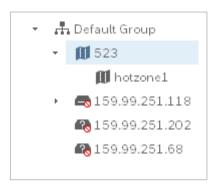

## **Deleting a E-map**

Right click an e-map name in *Figure 7-20* and select **Delete**.

# **Liveview E-map**

1. Drag an e-map from Default Group to a window on Live View interface.

Figure 7-20

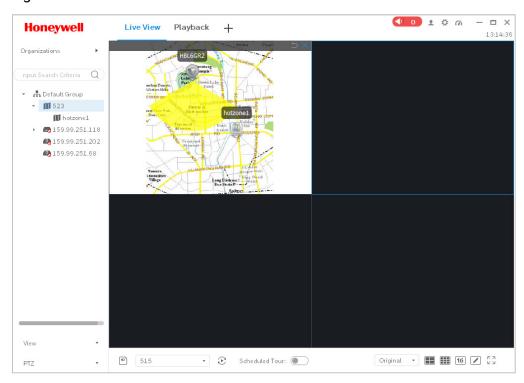

2. Click the camera icon on the map to view the video in a pop-up window.

Figure 7-21

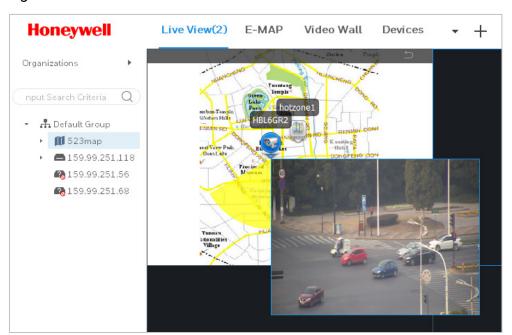

# **People Counting**

You can better understand the closing ratio and identify opportunities for improvement by counting and reporting the number of people entering and exiting a specific area.

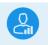

Click People Counting on the **Search** pane in *Figure 3-2* to go to the following interface:

Figure 7-22

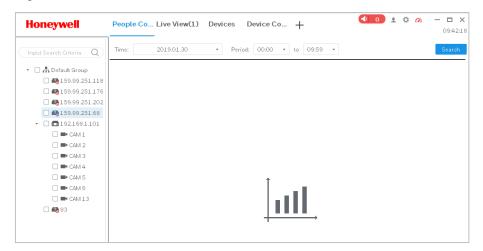

- 1. Check a camera and input the date and the specific time period.
- 2. Click **Search** to generate a people counting report as displayed below:

Figure 7-23

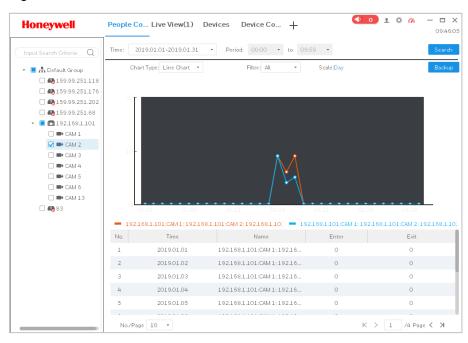

3. Click **Backup** to back up the report as an individual file (.xlsx) locally.

# **Heat Map**

Heat map is the most-used intuitive tool for representing complex statistical data by warm-to-cool colors and it can identify where the objects are moving the most by collecting the real-time data.

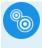

Click Heat Map on the **Search** pane in *Figure 3-2* to go to the following interface:

Figure 7-24

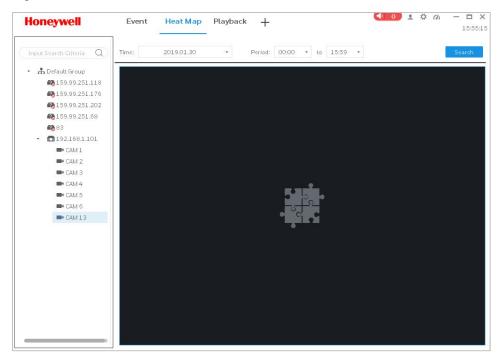

- 1. Check a camera and input the date and the specific time period.
- 2. Click **Search** to generate a heat map report as displayed below:

Figure 7-25

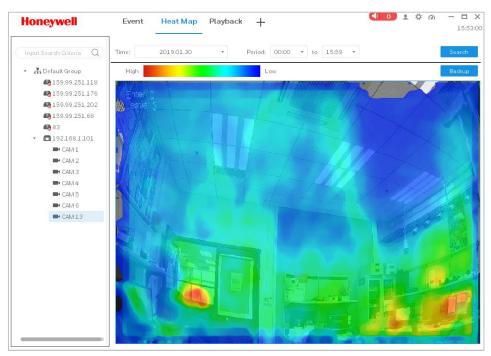

3. Click **Backup** to export the report as an image file (.bmp .png .jpg) locally.

#### Honeywell Building Technologies - Security Americas (Head Office)

Honeywell Commercial Security 715 Peachtree St. NE Atlanta, GA 30308

www.security.honeywell.com/

₱ +1 800 323 4576

#### Honeywell Building Technologies - Security Mexico

Mexico: Av. Santa Fe 94, Torre A, Piso 1, Col. Zedec, CP 0121, CDMX, Mexico.
Colombia: Edificio Punto 99, Carrera 11a.
98-50, Piso 7, Bogota, Colombia.
clarsupport@honeywell.com

www.honeywell.com

**2** 01.800.083.59.25

#### Honeywell Colombia SAS

Carrera 11A # 98-50, Edificio Punto 99, Piso 7 Bogotá DC, Colombia

#### Honeywell Building Technologies - Security Middle East/N. Africa

Emaar Business Park, Sheikh Zayed Road Building No. 2, 2nd floor, 201 Post Office Box 232362 Dubai, United Arab Emirates www.honeywell.com/security/me

★ +971 44541704

#### Honeywell Building Technologies - Security Europe/South Africa

Aston Fields Road, Whitehouse Industrial Estate Runcorn, WA7 3DL, United Kingdom www.honeywell.com/security/uk

**2000** 08448 000 235

#### Honeywell Building Technologies - Security Northern Europe

Stationsplein Z-W 961, 1117 CE Schiphol-Oost, The Netherlands www.security.honeywell.com/nl ☎ +31 (0) 299 410 200

## Honeywell Building Technologies – Security Deutschland

Johannes-Mauthe-Straße 14 72458 Albstadt, Germany www.security.honeywell.de 

⊕ +49 (0) 7431 801-0

#### Honeywell Building Technologies - Security France

Immeuble Lavoisier Parc de Haute Technologie 3-7 rue Georges Besse 92160 Antony, France

www.security.honeywell.com/fr \$\mathref{2}\ +33 (0) 1 40 96 20 50

#### Honeywell Building Technologies - Security Italia SpA

Via Achille Grandi 22, 20097 San Donato Milanese (MI),

www.security.honeywell.com/it

#### Honeywell Building Technologies - Security España

Josefa Valcárcel, 24 28027 - Madrid España www.honeywell.com \$\mathrightarrow\$ +34 902 667 800

#### Honeywell Building Technologies - Security Россия и СНГ

121059 Moscow, UI, Kiev 7 Russia

WWW.security.honeywell.com/ru

★ +7 (495) 797-93-71

#### Honeywell Building Technologies - Security Asia Pacific

Building #1, 555 Huanke Road, Zhang Jiang Hi-Tech Park Pudong New Area, Shanghai, 201203, China

www.asia.security.honeywell.com

**2233 400** 840 2233

# Honeywell Building Technologies – Security and Fire (ASEAN)

Honeywell International Sdn Bhd Level 25, UOA Corp Tower, Lobby B, Avenue 10, The Vertical, Bangsar South City, 59200, Kuala Lumpur, Malaysia Visit Partner Connect: www.partnerconnect.honeywell.com

Email: <a href="mailto:buildings.asean@honeywell.com">buildings.asean@honeywell.com</a>
Technical support (Small & Medium

Business):

Vietnam: +84 4 4458 3369 Thailand: +66 2 0182439 Indonesia: +62 21 2188 9000 Malaysia: +60 3 7624 1530 Singapore: +65 3158 6830 Philippines: +63 2 231 3380

#### Honeywell Home and Building Technologies (India)

HBT India Buildings Unitech Trade Centre, 5th Floor,

Sector – 43, Block C, Sushant Lok Phase – 1, Gurgaon – 122002, Haryana, India

Visit Partner Connect: www.partnerconnect.honeywell.com

Email: HBT-IndiaBuildings@honeywell.com

Toll Free No: 1-800-103-0339

★ +91 124 4975000

# Honeywell Building Technologies – Security and Fire (Korea)

Honeywell Co., Ltd. (Korea) 5F SangAm IT Tower, 434, Worldcup Buk-ro, Mapo-gu, Seoul 03922, Korea

Visit: http://www.honeywell.com

Email: info.security@honeywell.com

Customer support: HSG-CS-KR@honeywell.com; +82 1522-8779

★ +82-2-799-6114

#### Honeywell Building Technologies - Security & Fire (Pacific)

Honeywell Ltd
9 Columbia Way
BAULKHAM HILLS NSW 2153
Visit: www.honeywellsecurity.com.au
Email: hsf.comms.pacific@Honeywell.com
Technical support:
Australia: 1300 220 345
New Zealand: +64 9 623 5050

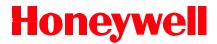

www.honeywell.com/security +1 800 323 4576 (North America only)

https://www.honeywellsystems.com/ss/techsupp/index.html

Document 800-24464V3 Rev A -09/2019

© 2019 Honeywell International Inc. All rights reserved. No part of this publication may be reproduced by any means without written permission from Honeywell. The information in this publication is believed to be accurate in all respects. However, Honeywell cannot assume responsibility for any consequences resulting from the use thereof. The information contained herein is subject to change without notice. Revisions or new editions to this publication may be issued to incorporate such changes. For patent information, see <a href="https://www.honeywell.com/patents">www.honeywell.com/patents</a>.